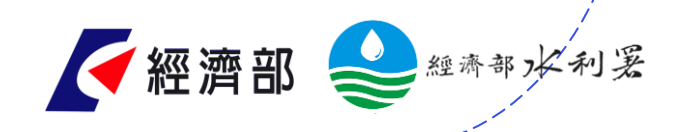

O

# **水利署AI robot Diana**

**聯絡窗口-水利防災中心 姓名:朱柏仰 聯絡電話:02-3707-3039 電子信箱: pychu@wra.gov.tw**

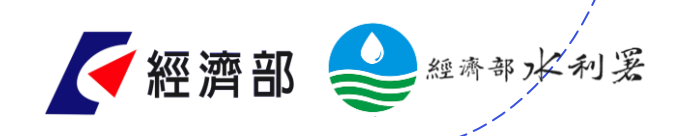

 $\circ$ 

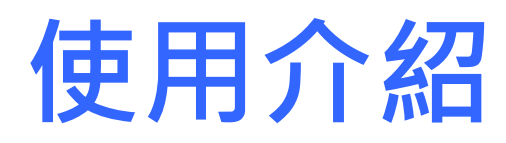

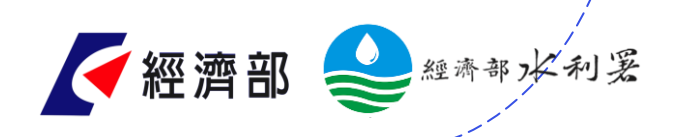

## **一、加入水利署AI robot Diana**

方式1. 掃描下方Qrcode 或ID 搜尋 @wraairobotdiana  $\overline{O}$ 

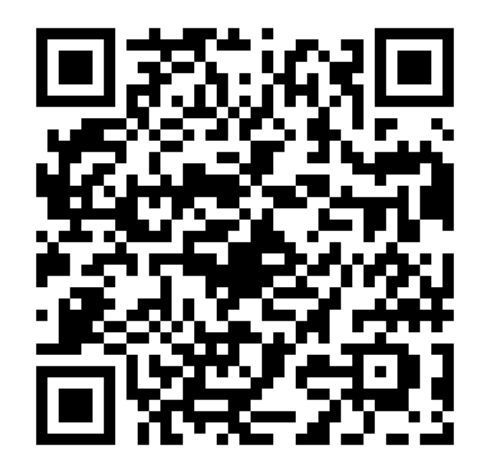

方式2.請於官方帳號頁面,搜尋處 輸入「diana」或是「水利署」

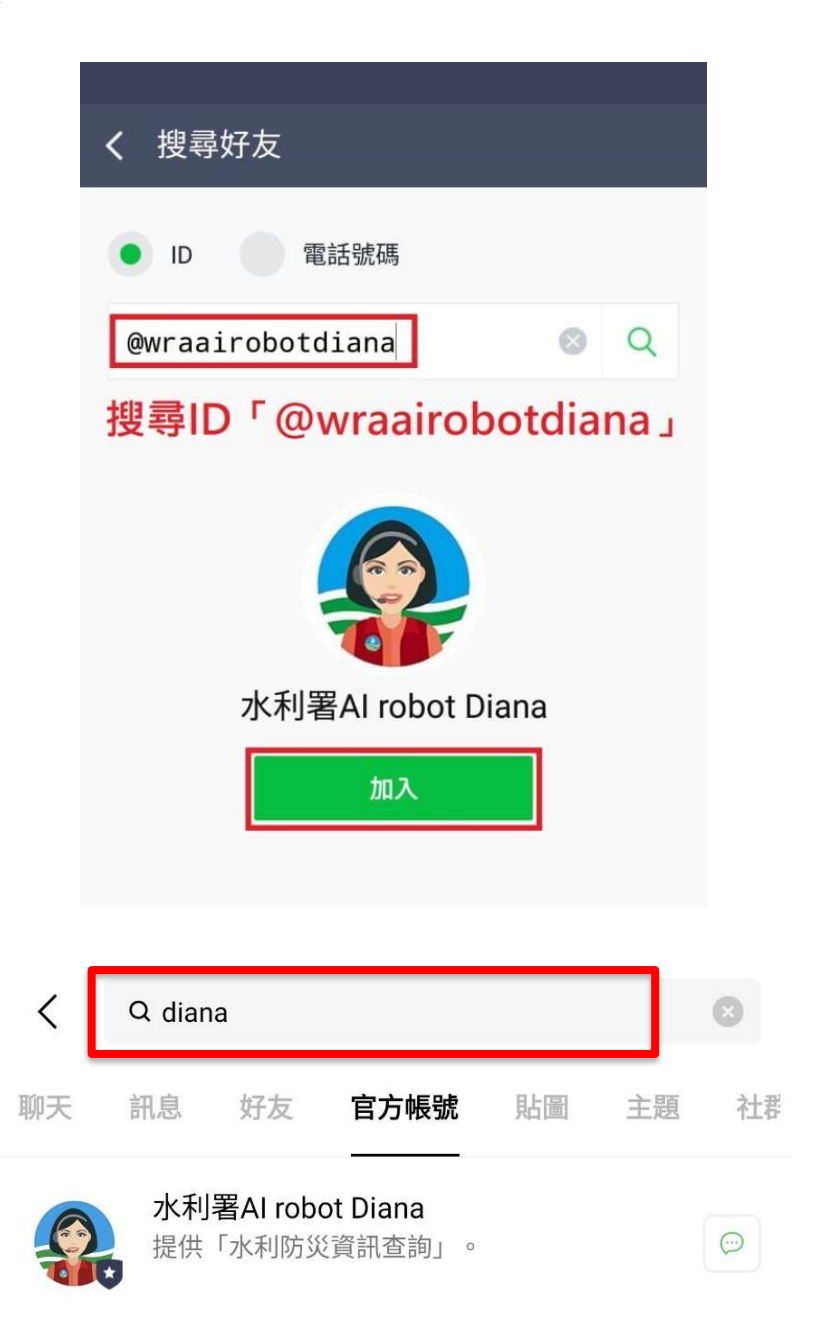

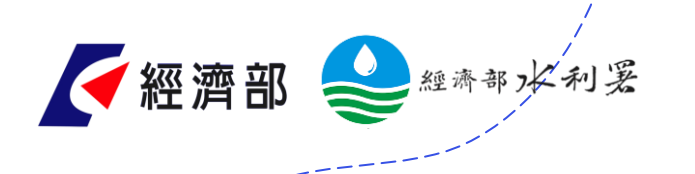

 $\overline{O}$ 

#### **二、填寫表單申請權限**

請於「<mark>設定>申請權限</mark>」, 依照三步 驟申請完整功能權限。 1.填寫身分認證申請書 2.至公務信箱收確認信並直接回信 3.等候開通(開通作業時間約需1天) 若調動職位或單位,請重新填寫申請 書,以配合調整權限。

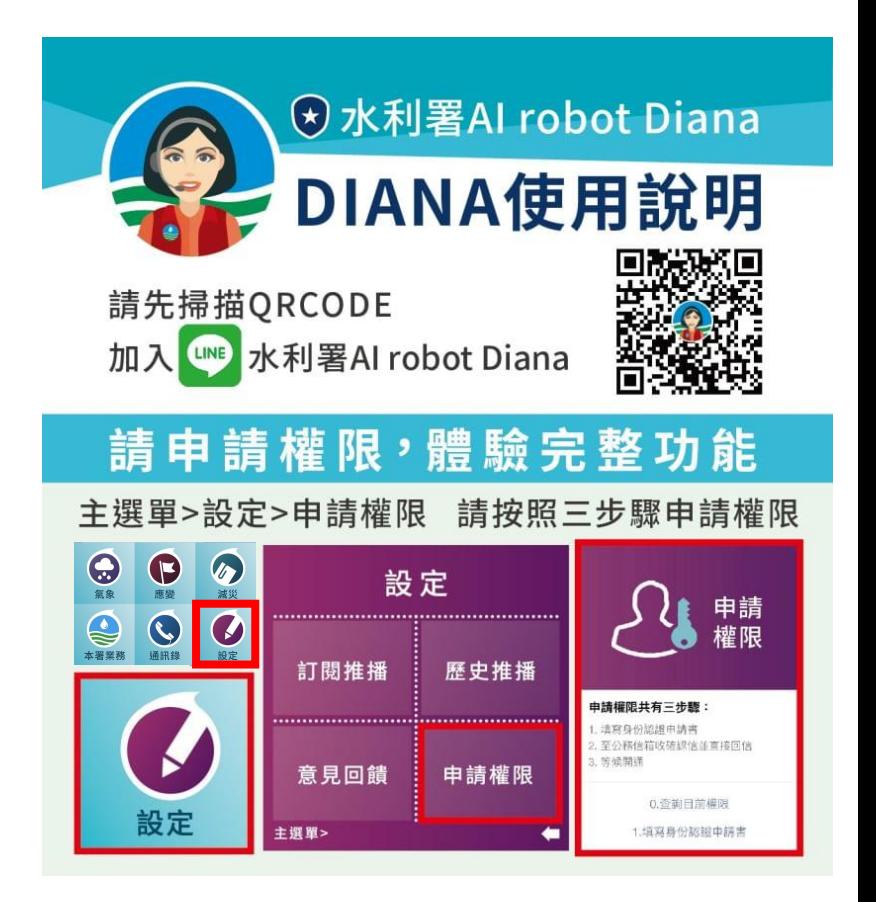

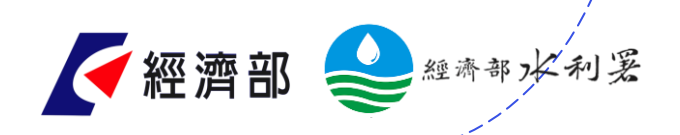

#### **三、水利防災資訊查詢方式**

方式一 **方式二** 關鍵字查詢

#### 開發模糊搜尋、關鍵字資料庫、資訊提取等語意分析演算 法,讓使用者能直接使用文字輸入之方式搜尋所需資訊。

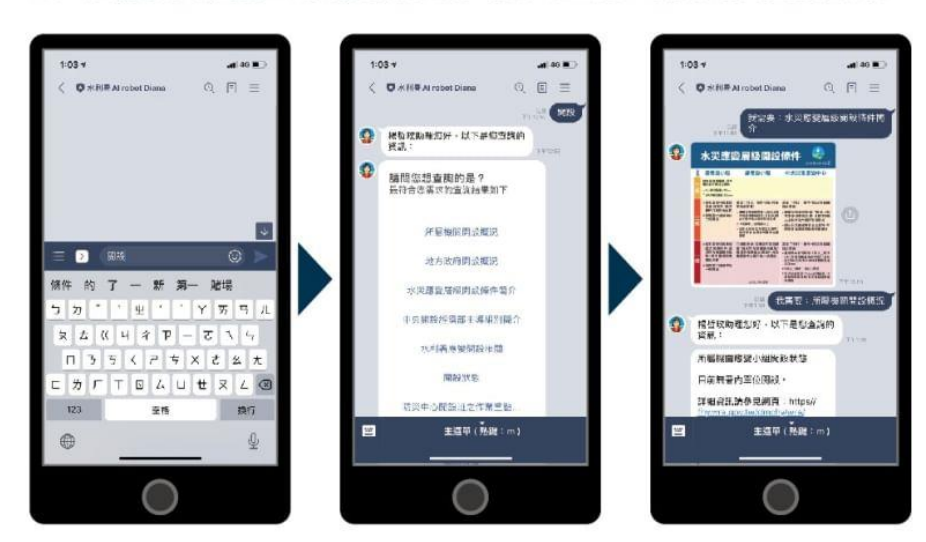

## 選單式探索

#### 以選單方式呈現綜整之所有資訊,供使用者能以點擊的 方式探索所需防災資訊。

#### 主功能選單 影像地圖選單 旋轉幻燈片  $1.03 1.08 Q$   $Pl \equiv$  $\begin{array}{ll} \circ & \text{if} \quad \equiv \end{array}$ **● 東京語Atrobet Diano O** \*N# Al robot Diam **D** \* N# At robot Diana 整備 **东德** ٠ (抗光果 気象) Q 氣象 抽水機 即時雨量 觀測圖資 分佈  $\bigodot$ G  $\bullet$ 模擬圖資 觀測圖資彙整 氣象 應變 減災 颱風圖資 地震資訊 GENERAL 25 BEN rest.  $\bigcirc$ C Ø 天氣問與答 結合症状 麻雄> 化功能合金图形 通訊錄 木罢業務 設定 主題第(無鍵:m) 目 主题单(热键:m) 画

目

◎ 国 三

我再看:路风整体

防汛器材建筑

主道单(热视:m)

经休水利法 机活塞材料机

防洗器材料**发票** 12

四十元演唱:

 $\bullet$ 

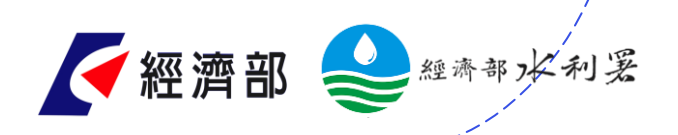

 $\overline{O}$ 

#### **四、提供各種應變時期需求的主選單**

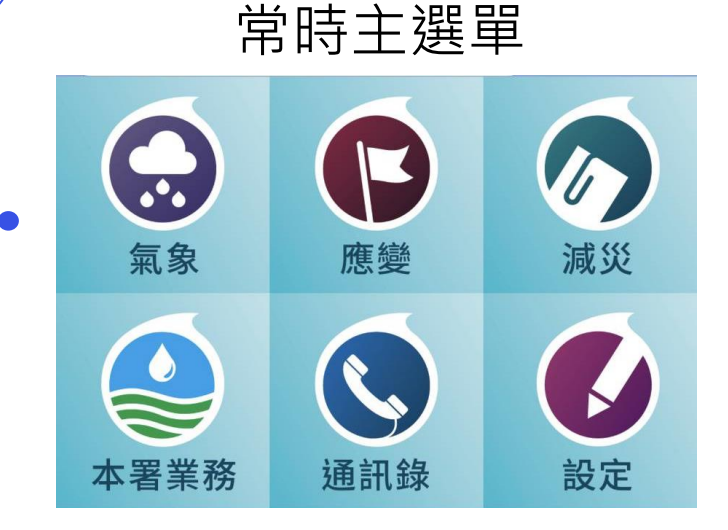

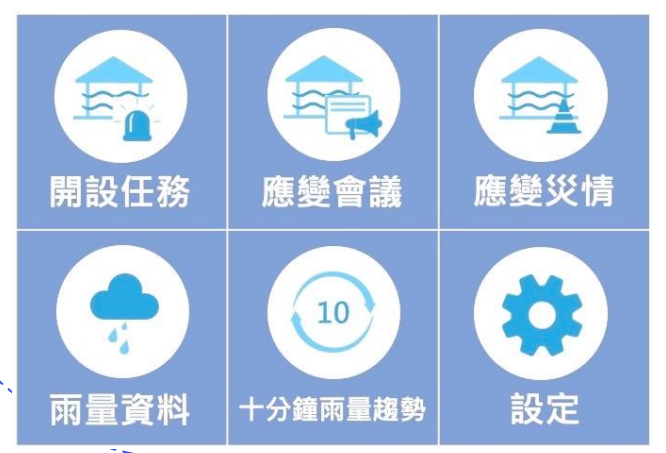

#### 旱災應變期間主選單

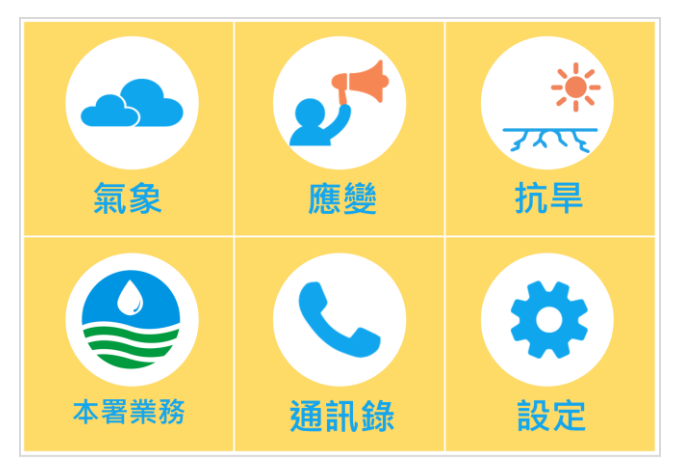

#### 水災應變期間主選單

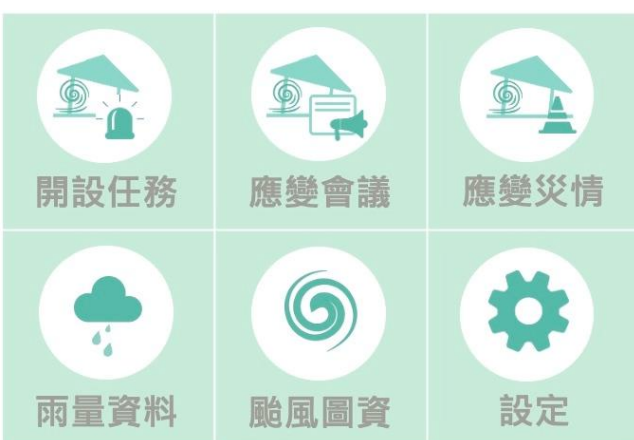

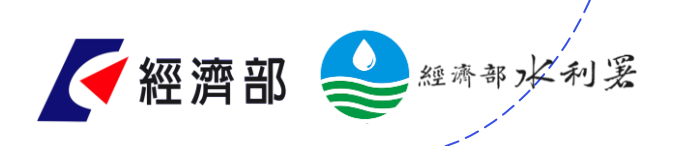

#### **五、主動示警資訊推播**

主動提供決策長官天氣(大雨、豪雨、大雷 雨、颱風等)及地震等災害示警服務,客製  $\overline{O}$ 化提供即時示警訊息,防災同仁亦可透過 訂閱設定接收區域化警報資訊。

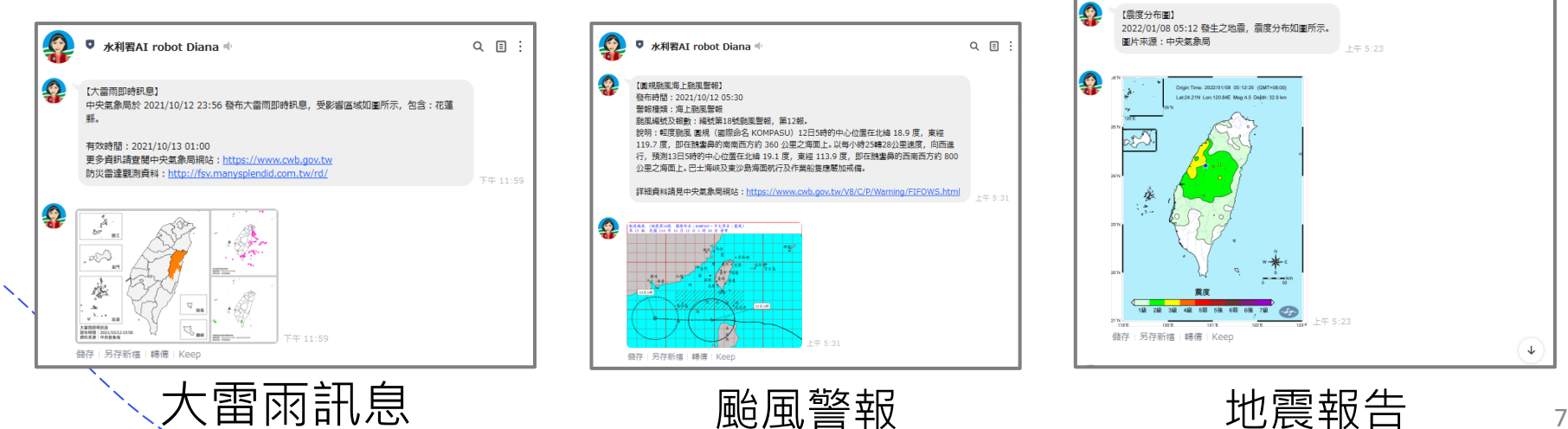

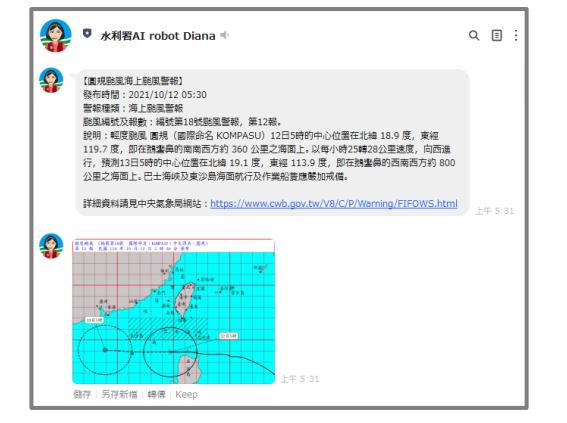

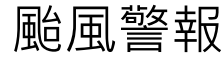

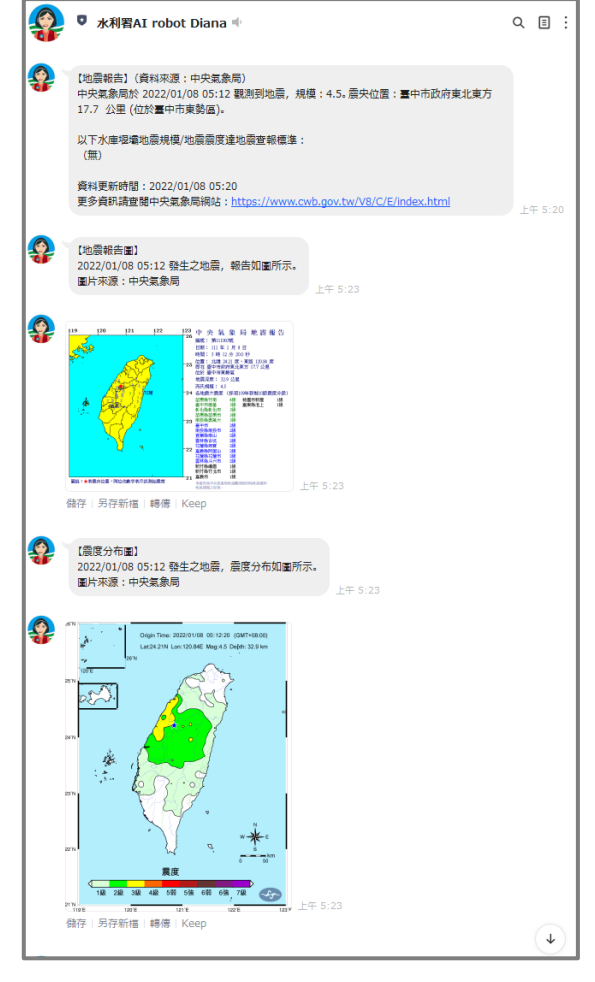

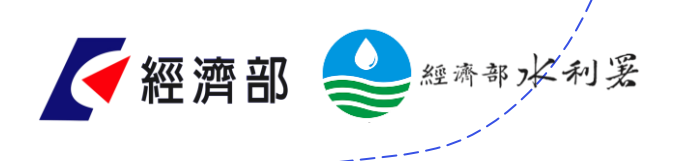

#### **六、訂閱推播設定**

請於「<mark>設定>訂閱推播</mark>」,勾選訂閱 「天氣警特報、地震、水情警戒、  $\overline{O}$ <mark>開設</mark>」等主動推播訊息。推播訊息 僅提供「水利署有權限之人員」使 用。

我需要:設定 設定 訂閱推播 歷史推播 意見回饋 申請權限 主選單> LINE訊息訂閱  $\times$ https://askdiana.coolbe.com.tw/frontend/Subscribe

#### 水利署 Al robot Diana

#### LINE訊息訂閱

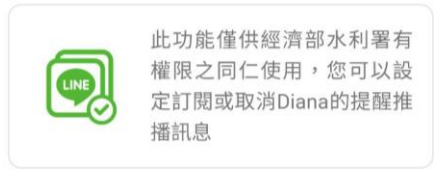

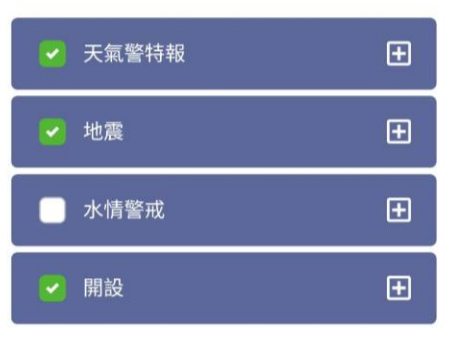

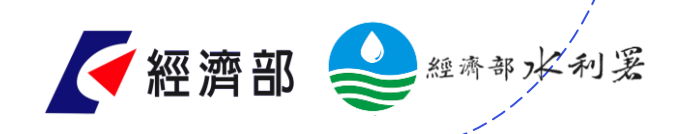

 $\circ$ 

## **功能說明**

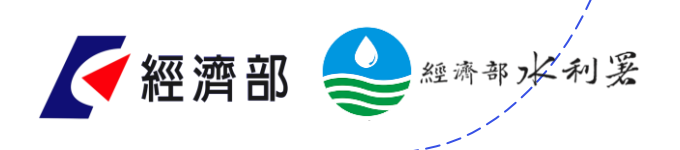

#### **分區訂閱功能**

針對所需轄區或關注地區訂閱想收到 的**特報通知**。 例如:北區水資源局同仁可從「<mark>設定></mark> <mark>訂閱推播</mark>」,勾選「<mark>天氣警特報</mark>」訂 閱大雷雨即時資訊,再勾選「<mark>依水資</mark> <mark>源局分區訂閱</mark>」訂閱北區水資源局。 可收到北水局轄區內大雷雨即時訊息 推播。

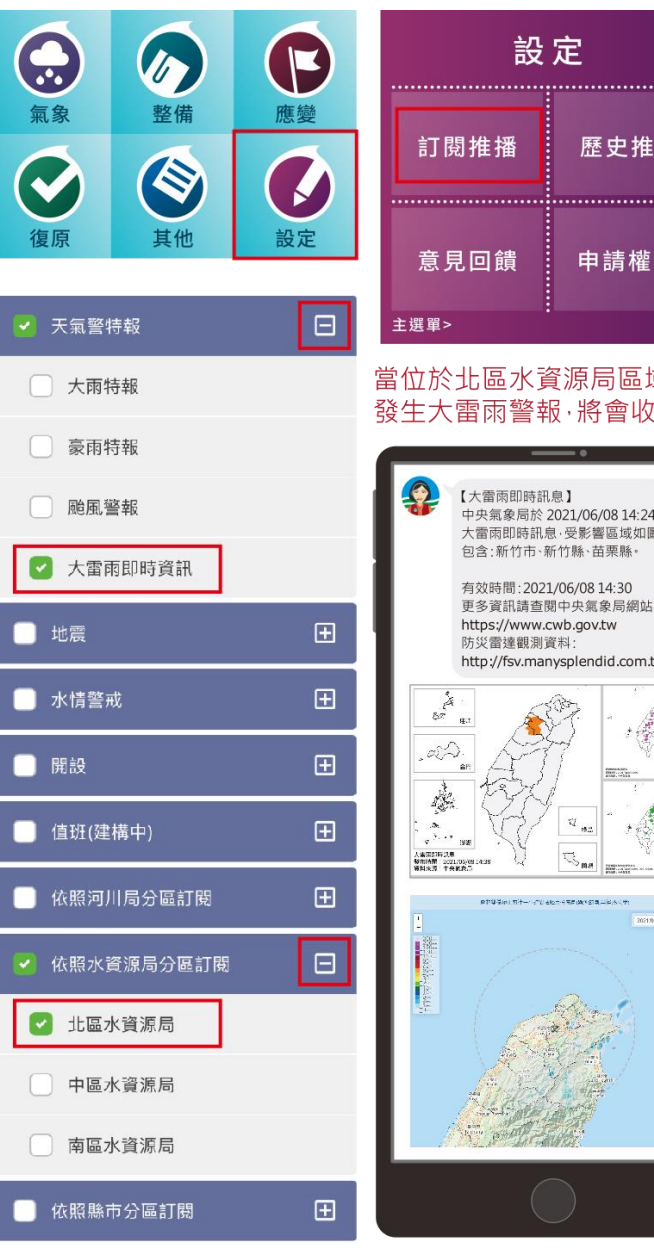

到推播

發布

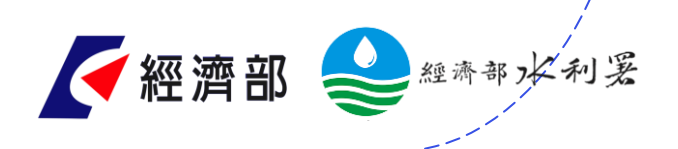

#### **分級訂閱功能**

針對所需等級之水情資訊訂閱。包含 **河川水位警戒**與**區域淹水警戒**。 例如:五河局同仁可從「<mark>設定>訂閱推</mark> <mark>播</mark>」,勾選「<mark>水情警戒</mark>」訂閱一級、 二級水川水位與一級淹水警戒,再勾 選「<mark>河川局分區訂閱</mark>」訂閱第五河川 局。當位於五局轄區內發生河川水位 一/二級警戒或国域淹水一級警戒, 將 收到推播。

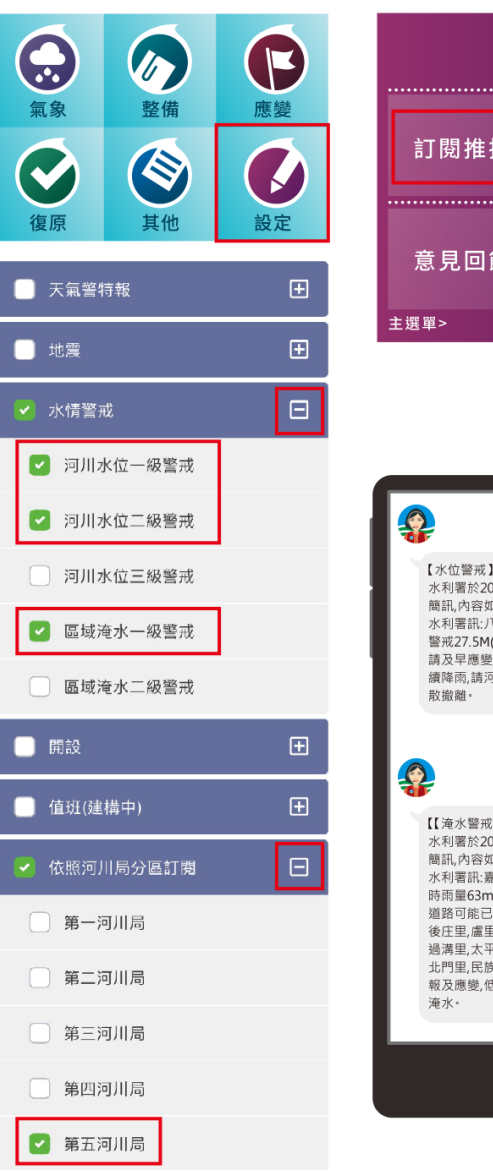

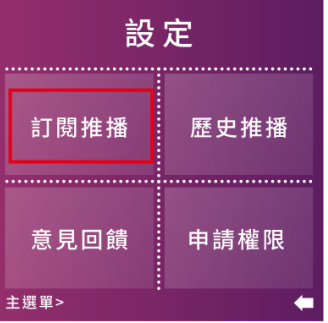

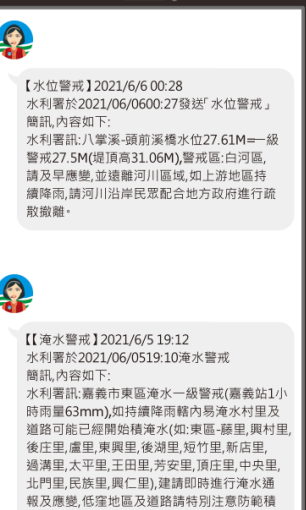

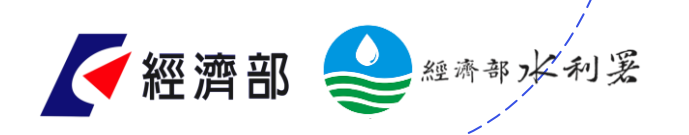

### **決策判斷輔助整合情資功能**

於氣象局發布之豪/大雨特報時 提供。可立即聯繫淹水預警較多 的地方政府,詢問是否有協助之 需求;或針對降雨熱區在防汛熱 點較多的區域,評估是否派抽水 機至現地支援。 防災同仁可從「設定>訂閱推播 >天氣警特報」,勾選「<mark>豪/大雨</mark> <mark>特報</mark>」取得相關情資。

1.水利防災中心所開發之淹水預警情資

- 2.預警情資中同為降雨熱區並擁有防汛熱點之行 政區
- 3.含有尚未退水之積淹水災情之行政區
- 4.目前觸發河川水位警戒之行政區

【大雨特報】

中央氣象局於 2022/09/20

區域如圖所示, 句含:

大雨:嘉義縣、臺南市

天氣警特報 - 中央氣象..

關訊息與注意事項

S

目前發布之天氣警特報及相

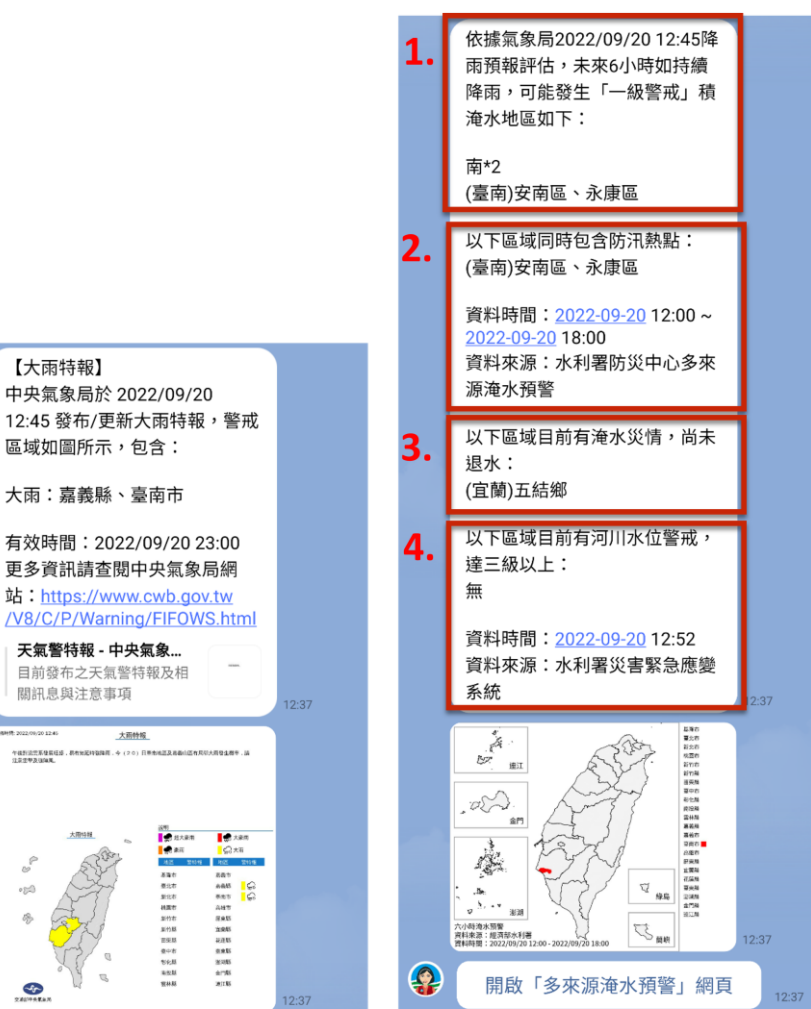

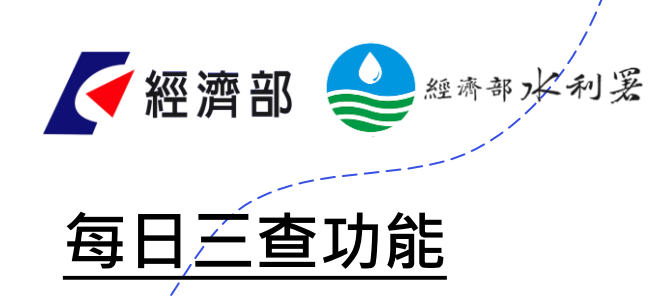

提供氣象局、QPEPlus、NCDR等官 網資訊,協助同仁每日三查水情。  $\overline{O}$ 1. 關鍵字:輸入「每日三查」。 2. 選單:請於「主選單>氣象>每日 三查」點擊。

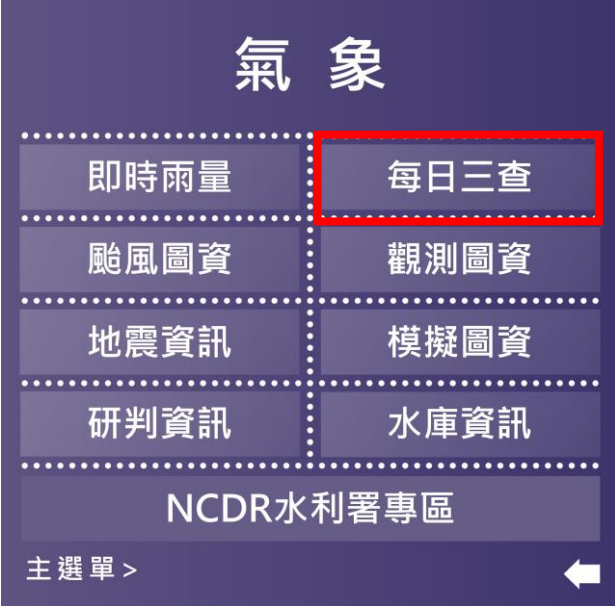

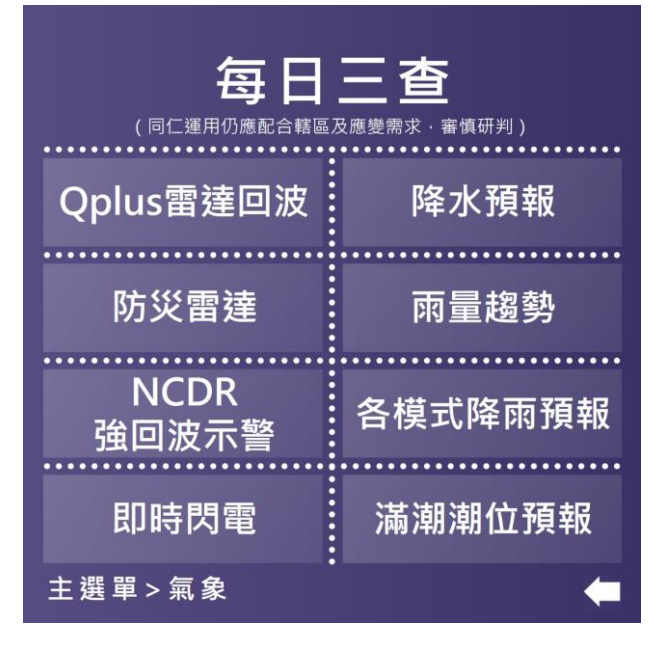

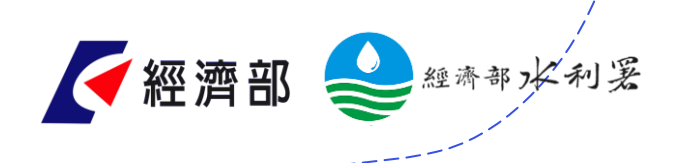

#### **應變輪值班表查詢功能**

6

氣象

本署業務

- 1. 關鍵字查詢:輸入「輪值表」。
- 2. 選單式探索:請於「應變>應變作業>輪值班表」點擊,選擇  $\overline{O}$ 需要的值班表。

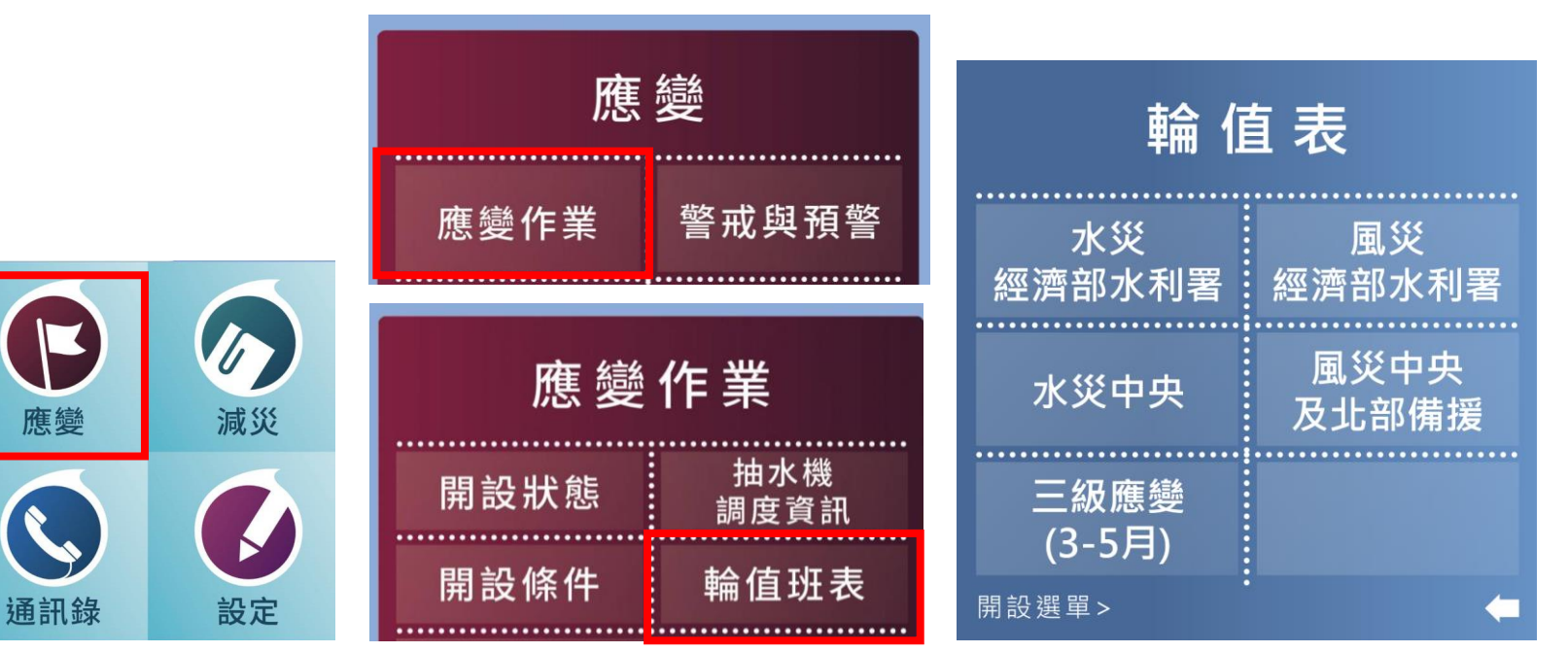

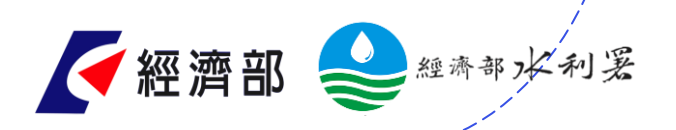

#### **部應變小組值班簽到退功能**

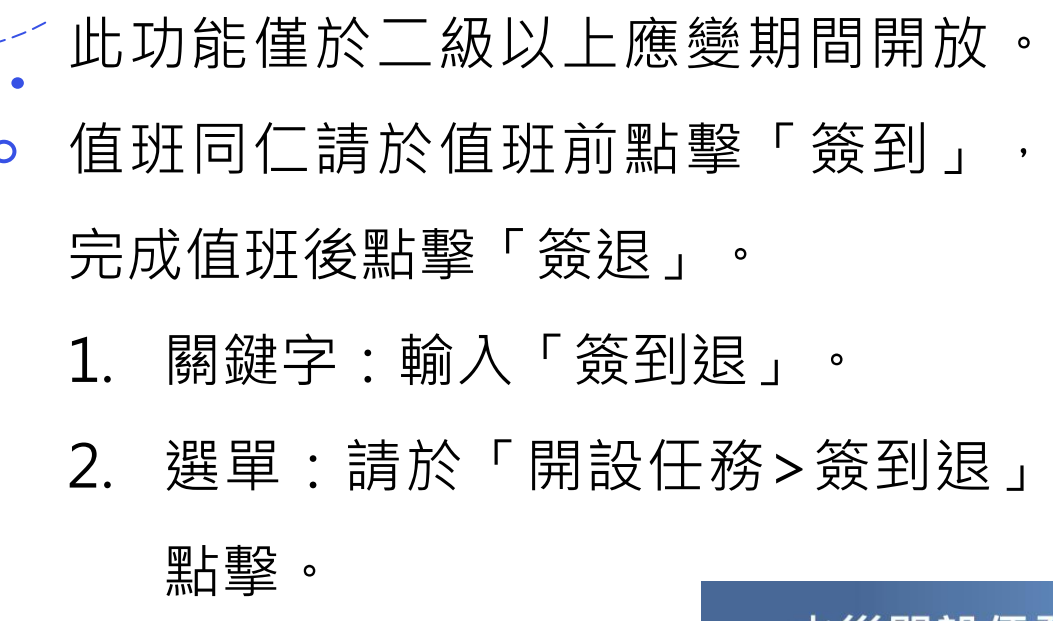

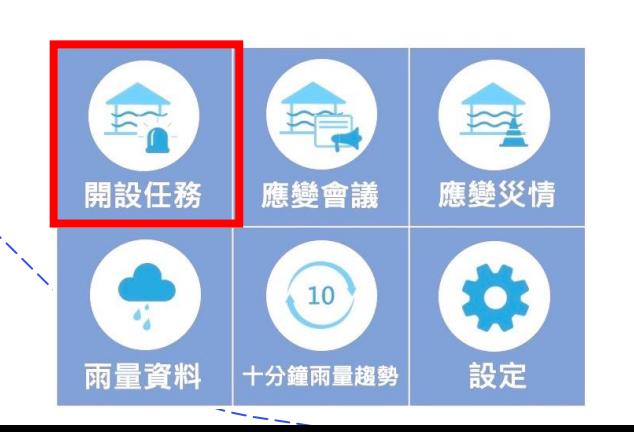

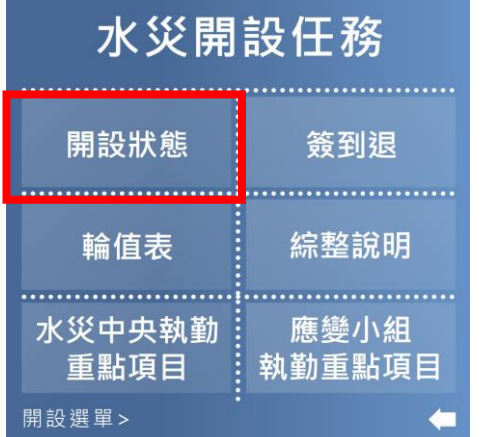

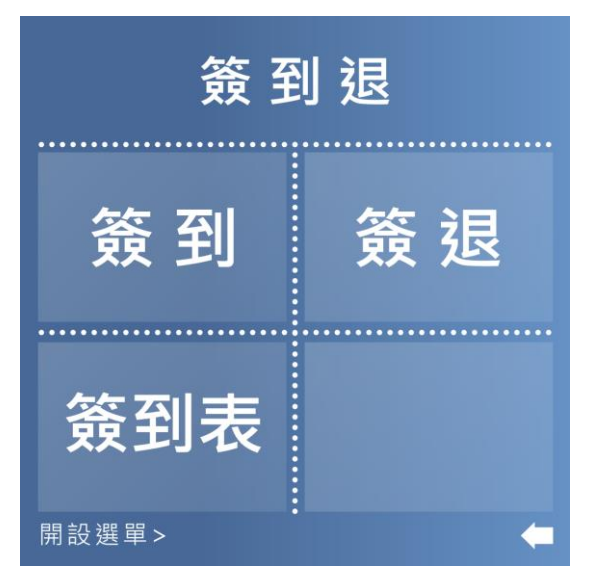

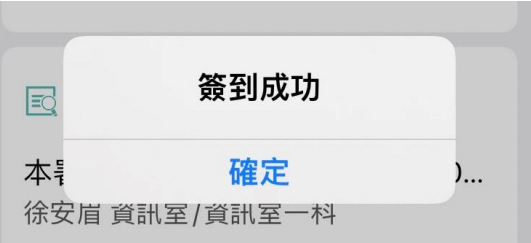

註:「簽到表」連結至簽 到表存放區之雲端硬碟, 提供秘書室或業務所需同 仁下載。

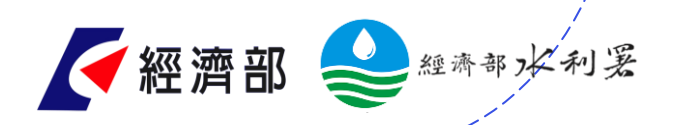

#### **應變中心/小組值班進駐提醒**

應變作業啟動時,推播「代班意願 調查」,同仁若有意願協助協勤可  $\mathbf O$ 點選「同意」。 2. 透過智慧應答機器人自動化程序, 推播輪值通知訊息,自動提醒表定 下二班的同仁,點選「收到」回報 已獲知訊息,**需調班之同仁可點擊 「需調班」。**

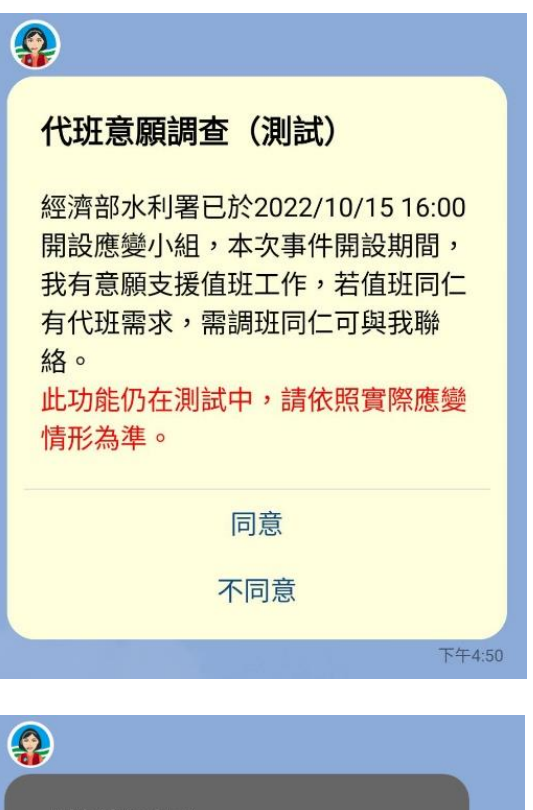

【輪值通知】

經濟部水利署已於2022/09/02 08:30 開設應變小組,目前為部二級,在經 濟部水利署輪值表上,您是下一班別 的組長,於2022/09/04 09:00開始值 班,請在2022/09/04 08:30之前完成 協勤準備。

> 收到 需調班

下午9:30

16

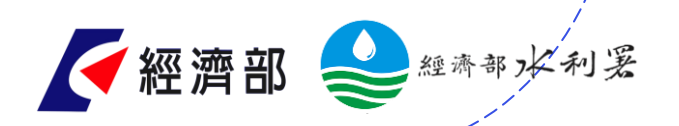

#### **應變中心/小組值班進駐提醒**

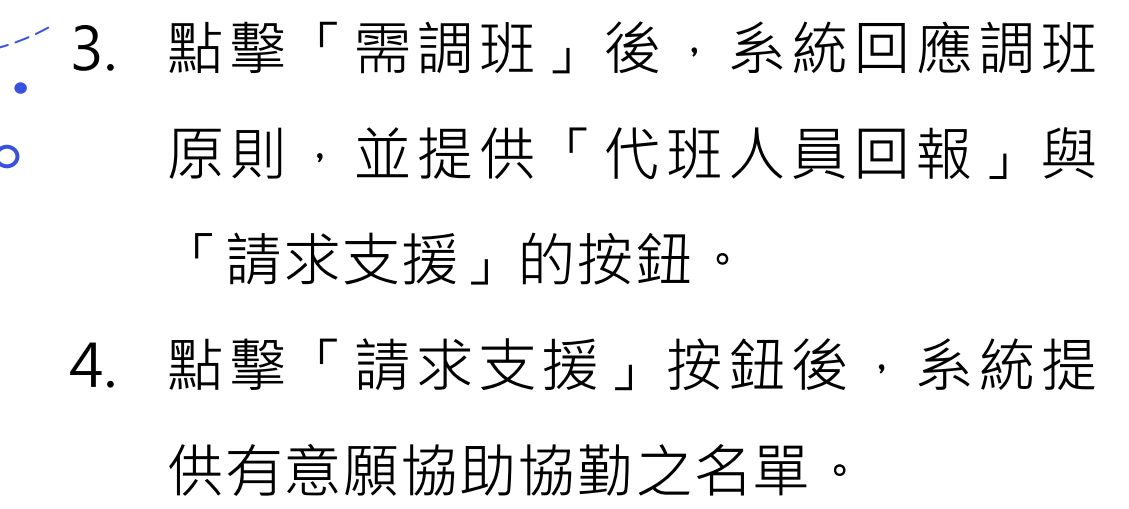

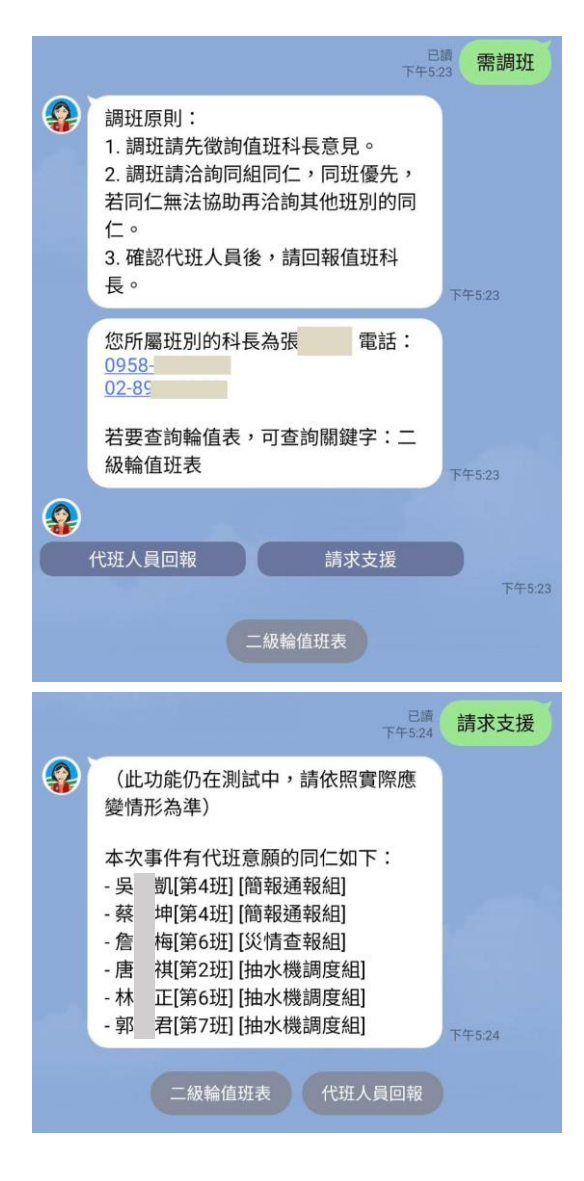

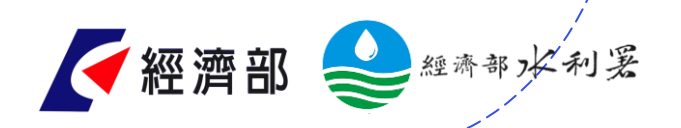

#### **應變中心/小組值班進駐提醒**

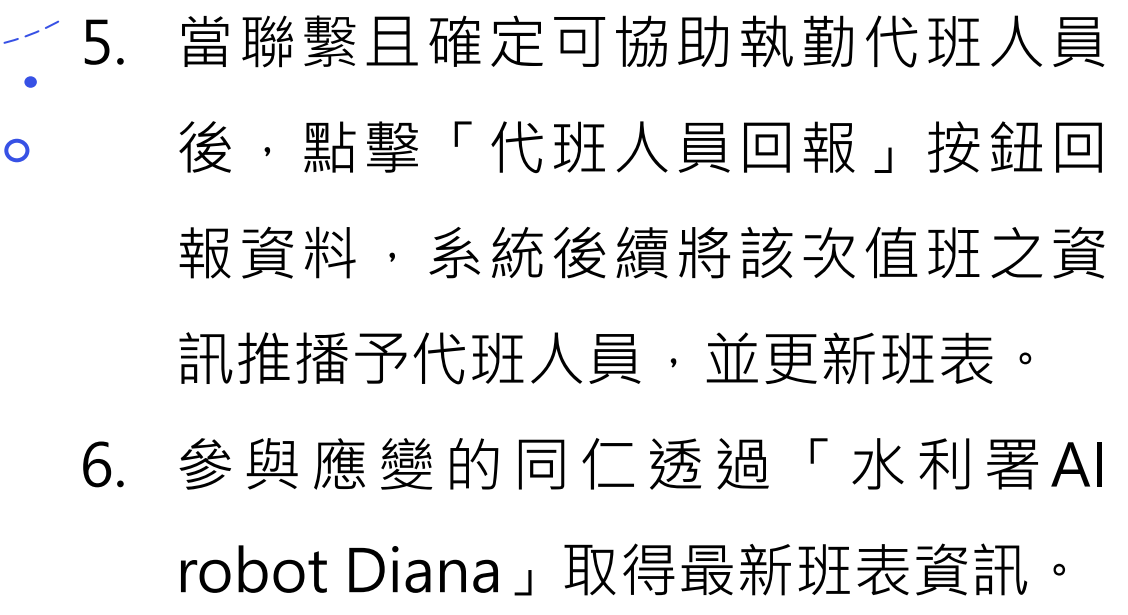

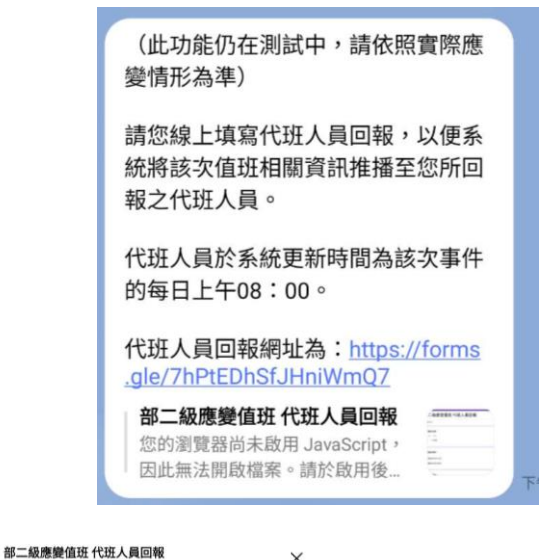

部二

表定值班 日期

表定值班 ○ 早班 ○ 晚班

表定值班 ○ 簡報 ○ 災情

○ 慧

代班人員 您的回答

提交

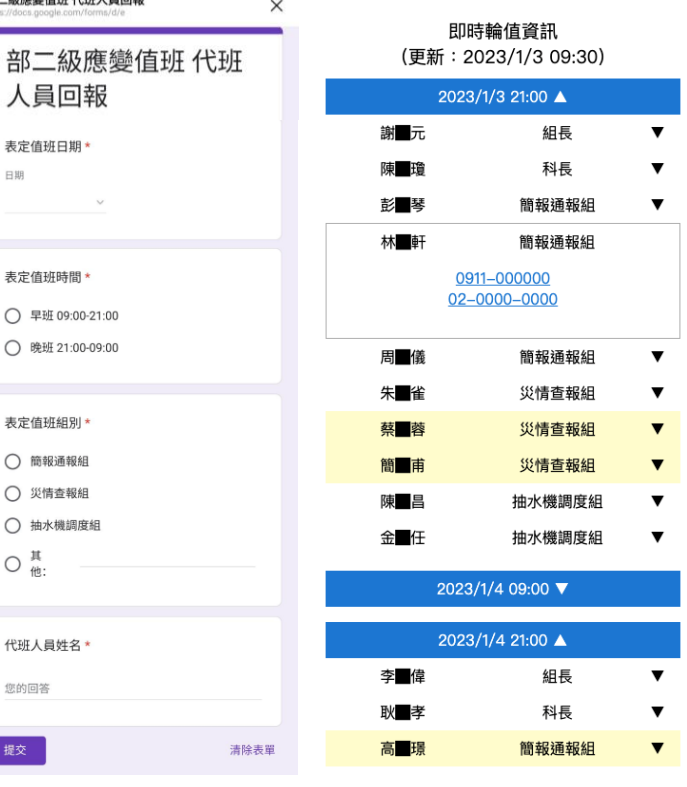

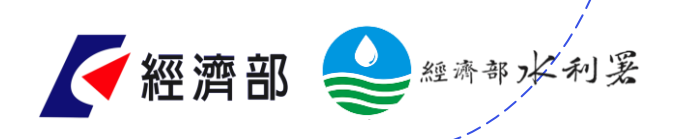

#### **應變作業功能編組任務摘要功能**

此功能僅於二級以 上應變期間開放。 推播值班進駐提醒 訊息時,各功能分 組同仁同步接收屬 該分組之應變作業 流程指引與應變任 務,協助快速了解 該組應辦事項。

 $\overline{O}$ 

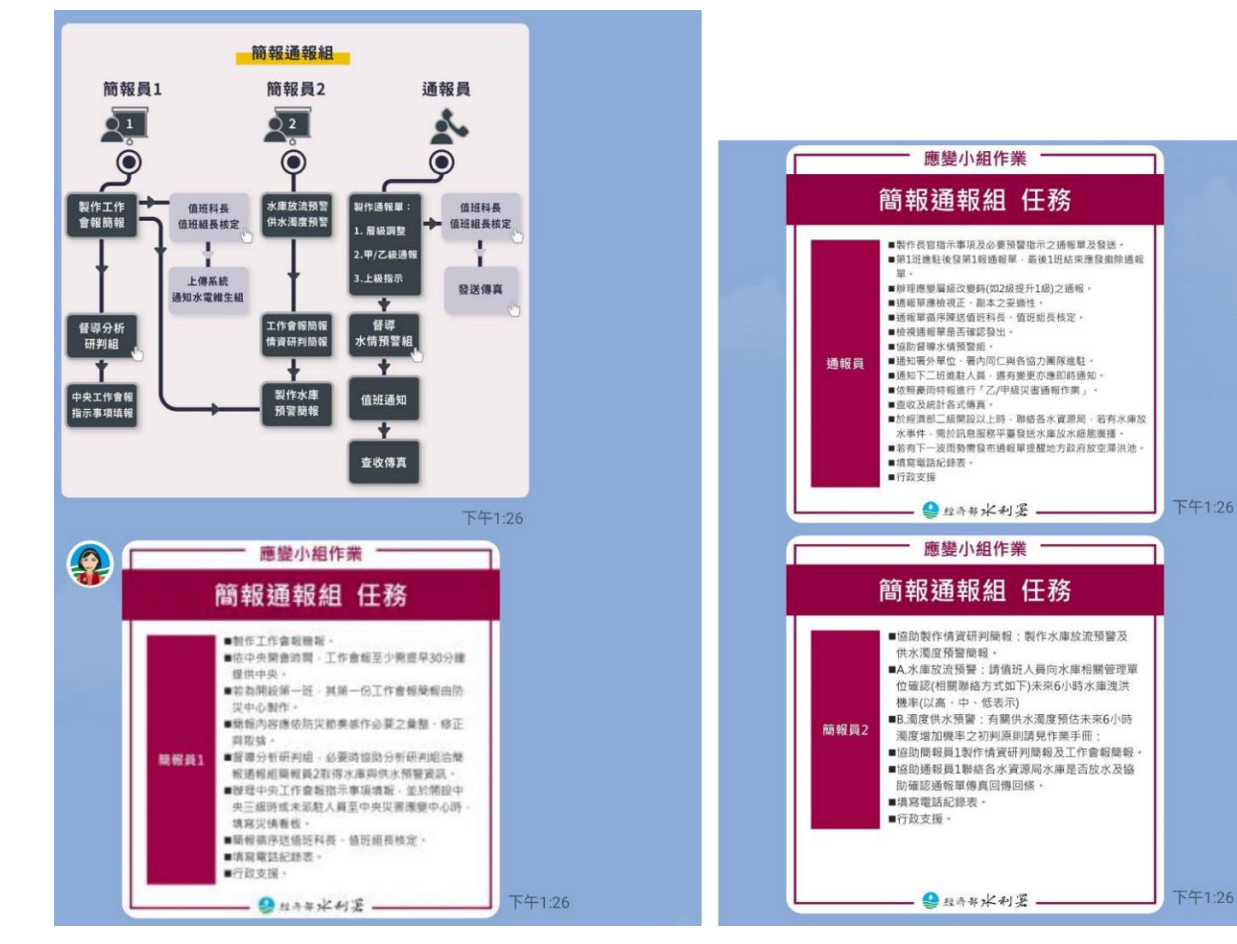

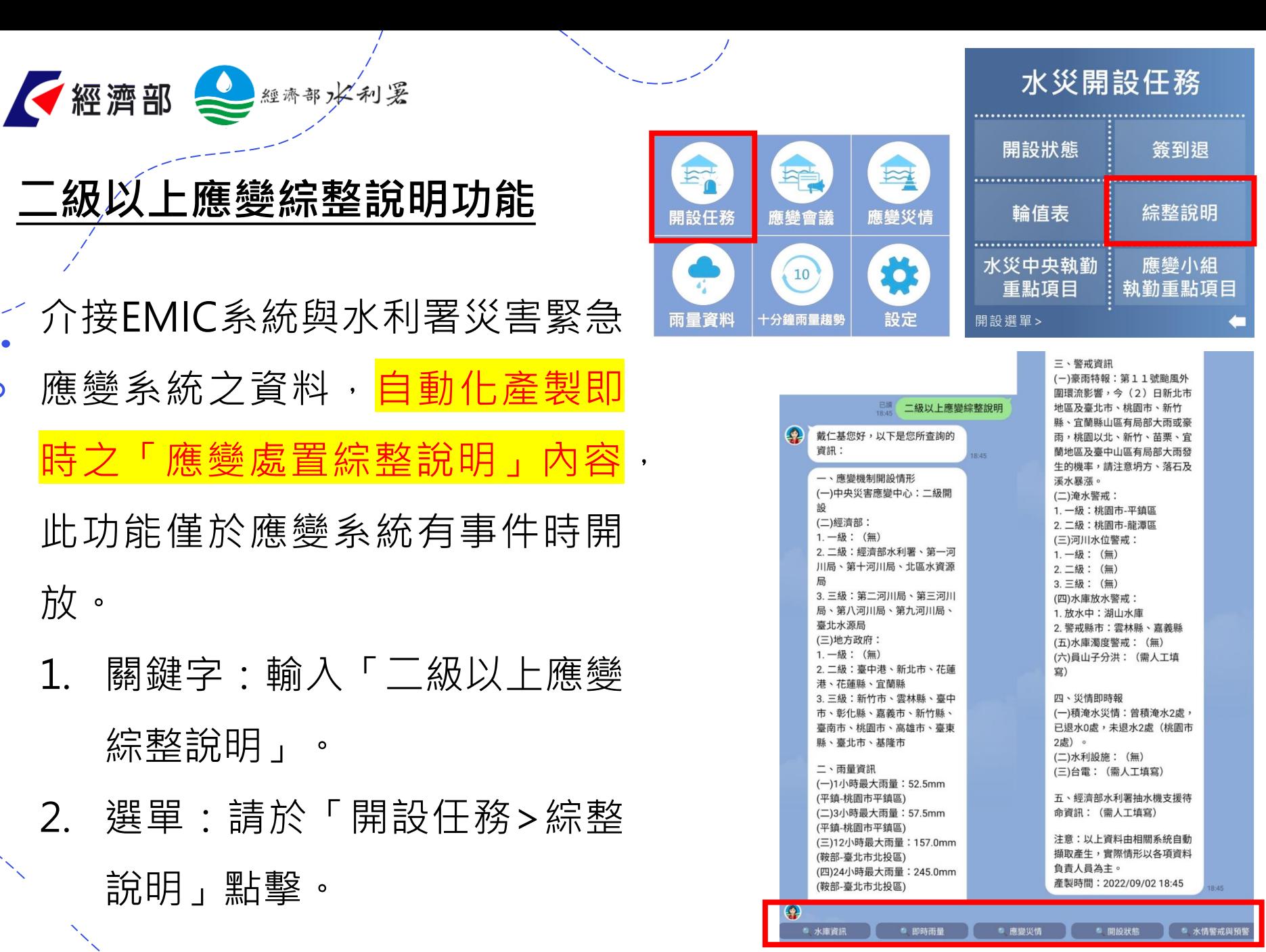

 $\overline{O}$ 

20 快速回應按鈕可進一步查詢細部資訊

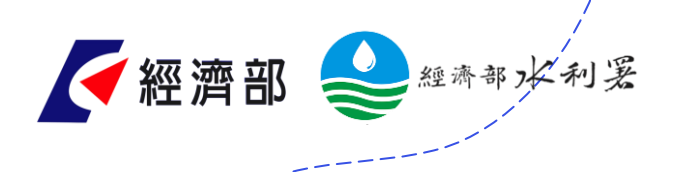

#### **三級應變綜整說明功能**

明」點擊。

#### 自動化產製即時之三級應變處置綜整說明

此功能僅於有豪雨事件時開放。  $\overline{O}$ 

1. 關鍵字:輸入「三級綜整說明」。 2. 選單:請於「應變>署三級應變>綜整 說明範例與傳真接收檔案>三級綜整說

我需要:三級綜整說明 上午10:56  $\Omega$ 陳美迪助理您好,以下是您所查詢的 資訊: 上午10:56 豪雨應變處置綜整說明 一、應變小組開設情形: (一) 2022/11/18 21時45分中央氣象 局發布豪雨特報,本署已成立應變小 組三級開設,以掌握水情與災情狀 況,並與地方政府合作應變。 (二) 地方政府與河川局未成立應變小 組開設。 二、應變概況: (一) 本次事件期間最大24小時累積雨 量為新北市萬里區大坪站49.5mm, 另最近3小時累積最大雨量為新北市 萬里區大坪站24.5mm。 (二)經查目前無積淹水災情。 注意:以上資料由相關系統自動擷取 產生,實際情形以各項資料負責人員 為主。 產製時間: 2022/11/23 10:56 上午10:56

綜整說明範例與 應 孿 署三級應變 傳真接收檔案 署三級 署三級應變 二級一級應變 署三級 綜整說明範例 綜整說明範例 班表、簽到單 應變教學 (完整) (精簡) 與說明簡報 :級一級 警戒與預警 應變編組 署三級 綜整說明範例 綜整說明範例與 傳真接收檔案 诵報單與簡訊 傳真接收檔案 災情資訊 開設須知 (三級) 主 選 單 > 主選單>應變 主選單 > 署三級應變

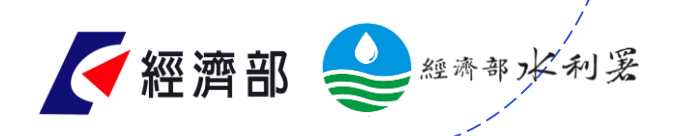

### **防災通訊錄查找功能**

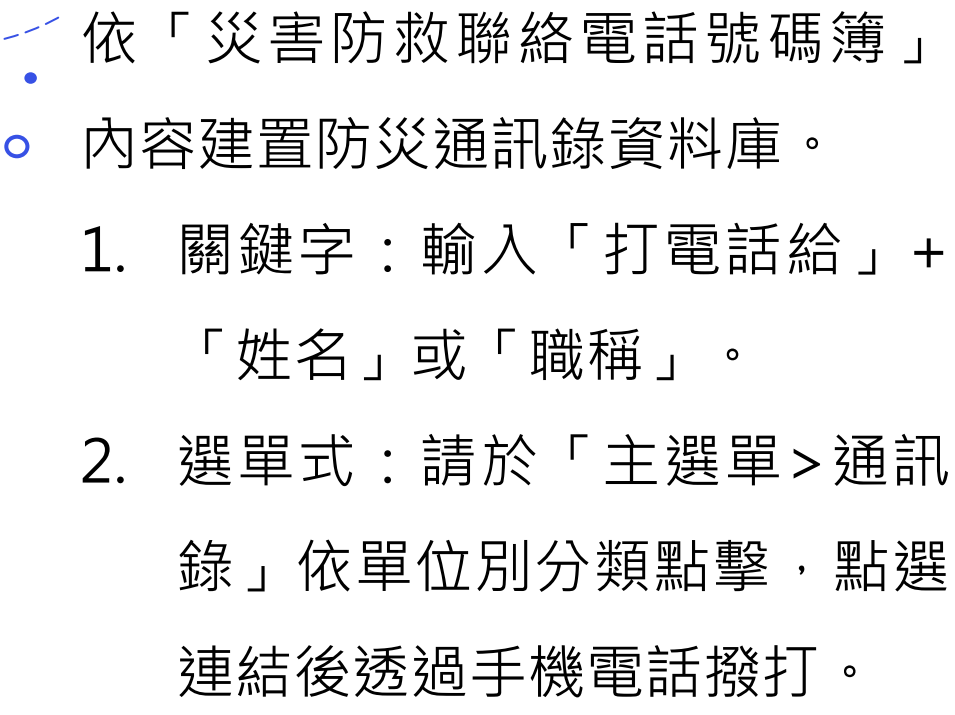

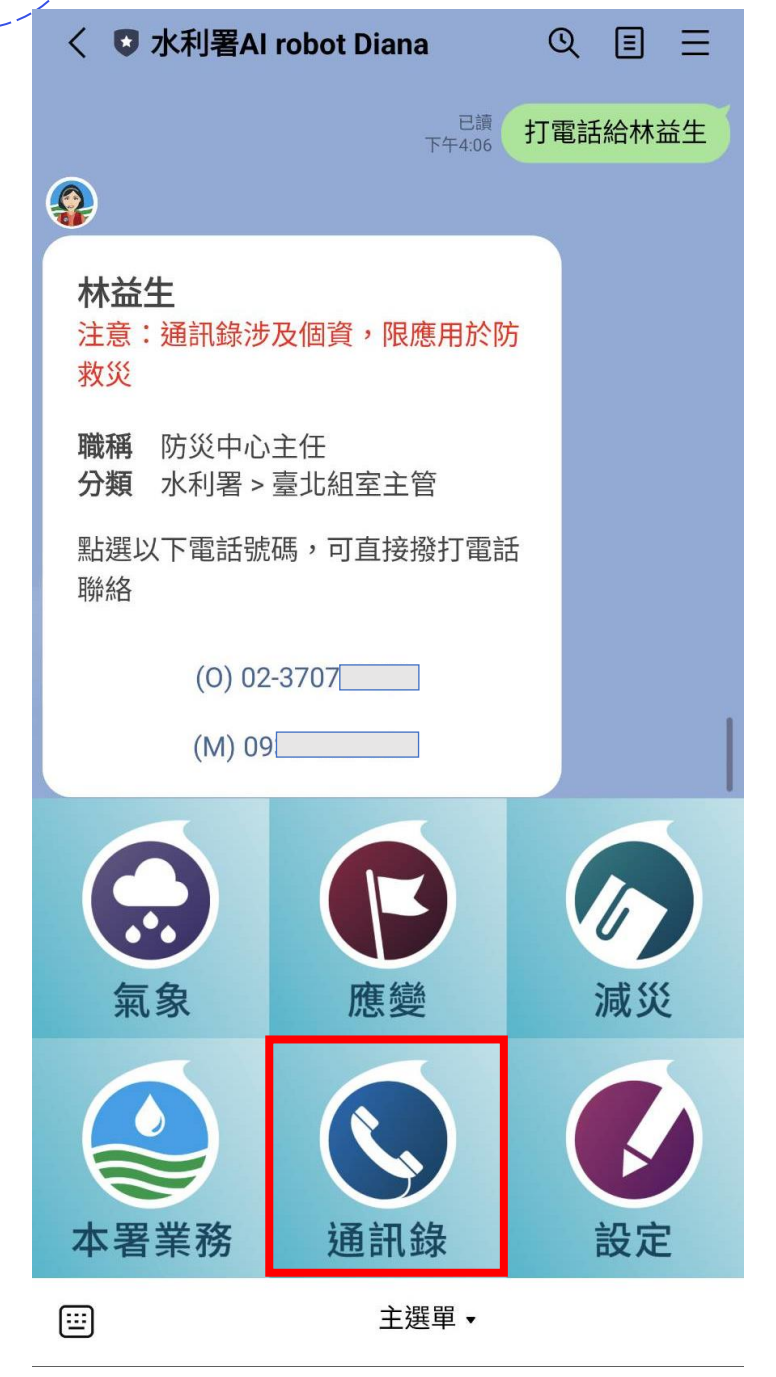

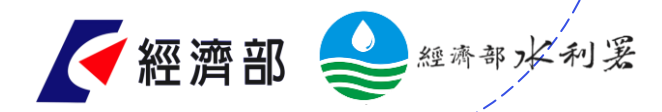

 $\mathbf O$ 

#### **AI robot Diana五大目標**

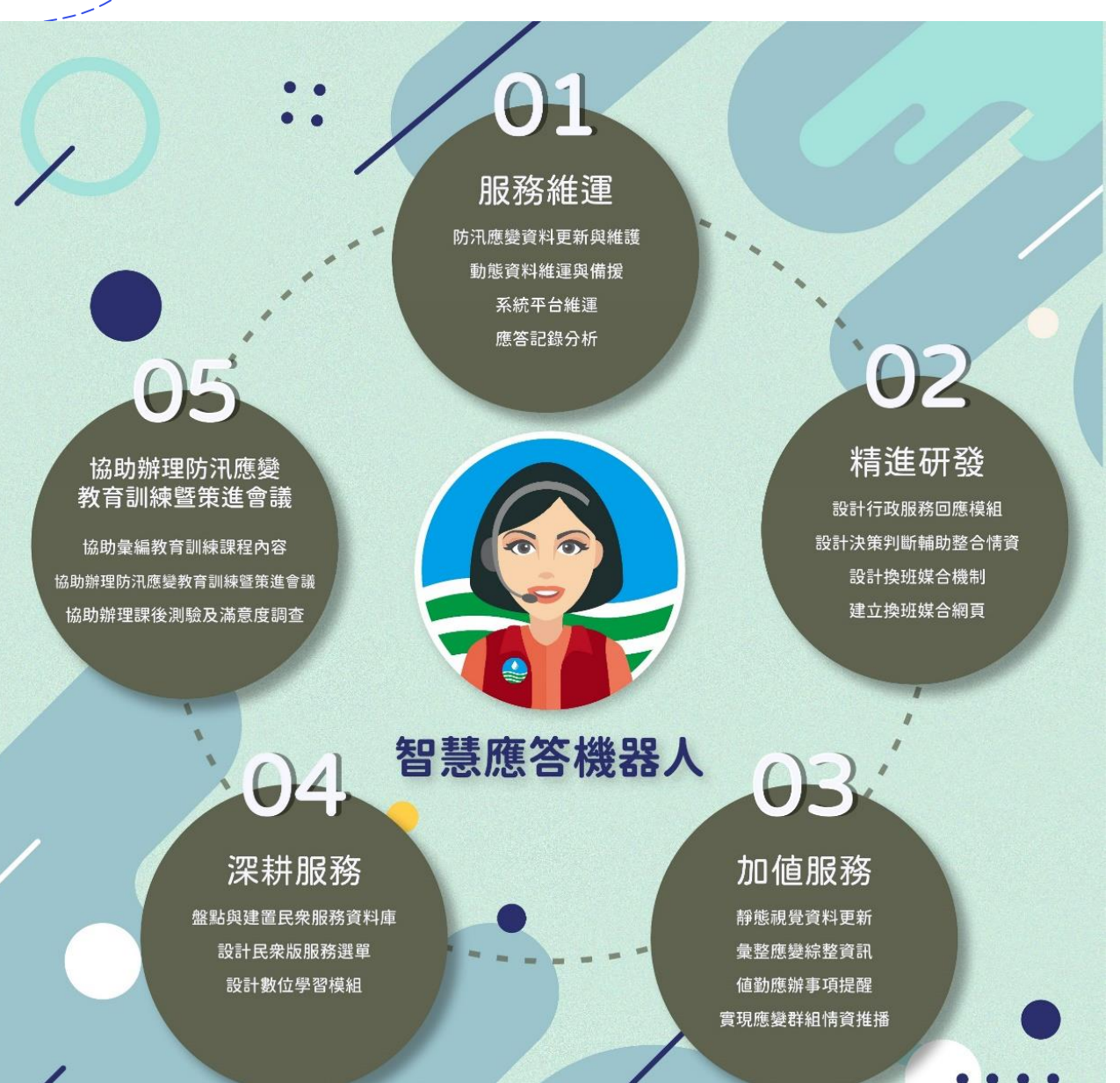

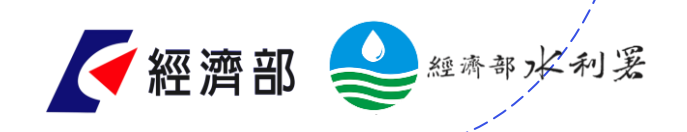

 $\overline{O}$ 

# **簡報結束**

# **感謝聆聽**